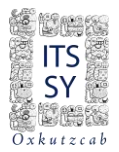

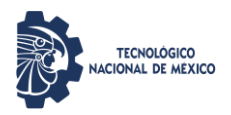

## **INSTITUTO TECNOLÓGICO SUPERIOR DEL SUR DEL ESTADO DE YUCATÁN**

# **GUÍA PARA EL REGISTRO DE ASPIRANTES AL EXAMEN DE ADMISIÓN**

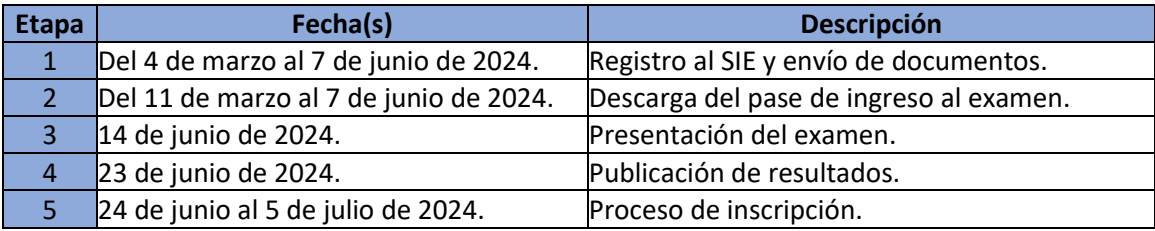

La convocatoria para ingreso al ciclo escolar 2024-2025 es solamente para aspirantes a nuevo ingreso, si anteriormente fuiste estudiante inscrito con historial académico de nuestra institución y no concluiste, envía un correo electrónico a ingreso@suryucatan.tecnm.mx para aclarar tu situación antes de iniciar el proceso de admisión.

En caso de estar interesado en estudiar una nueva licenciatura en el Instituto Tecnológico Superior del Sur del Estado de Yucatán y contar con una licenciatura previa, es necesario tener el título que acredite estos estudios y enviar un correo electrónico a ingreso@suryucatan.tecnm.mx para validar tu procedimiento de admisión.

#### **OFERTA EDUCATIVA**

- $\triangleright$  Ingeniería Bioquímica
- $\triangleright$  Ingeniería Industrial
- Ingeniería en Sistemas Computacionales
- $\triangleright$  Ingeniería en Gestión Empresarial
- Ingeniería en Desarrollo Comunitario
- $\triangleright$  Ingeniería Civil

#### **PERFIL DE INGRESO**

- $\checkmark$  Conocimientos fundamentales en las ciencias básicas: matemáticas, física y química.
- Comprensión lectora para analizar la información en forma individual y discutirla en grupos de trabajo colaborativo.
- $\checkmark$  Tener la responsabilidad de su permanente formación académica.
- $\checkmark$  Disposición de aprender.
- $\checkmark$  Gusto por la lectura.
- $\checkmark$  Habilidades de expresión oral y escrita para una comunicación eficiente.
- $\checkmark$  Tener actitud creativa para proponer soluciones.
- $\checkmark$  Capacidad de comunicación para establecer relaciones interpersonales.
- $\checkmark$  Contar con los conocimientos interdisciplinarios para aplicar a la investigación.

#### **GENERALIDADES**

- El examen de admisión de nuestro instituto está creado para uso interno, por lo que su validez es únicamente para nuestras licenciaturas.
- El examen es en línea a través de nuestro Sistema de Integración Escolar (SIE).
- Únicamente debes realizar un sólo registro
- Los pagos no son reembolsables y no hay cambios en los programas académicos por lo que debes tener cuidado al seleccionar la carrera de tu interés.

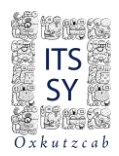

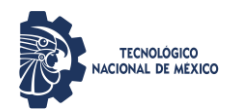

# **Etapa 1 Registro al Proceso de Ingreso Del 4 de marzo al 7 de junio de 2024**

**PARA REALIZAR EL PROCESO DE REGISTRO ES NECESARIO TENER UNA CUENTA DE CORREO ELECTRÓNICO VIGENTE. SI NO LA TIENES O ÚLTIMAMENTE NO HAS ENTRADO A TU CORREO TE SOLICITAMOS QUE VERIFIQUES U OBTENGAS UNA CUENTA Y POSTERIORMENTE REGRESAR A LA GUÍA.**

**TODO EL REGISTRO SE REALIZARÁ CON LETRAS MAYÚSCULAS, Y SU NOMBRE COMPLETO DEBERÁ ESTAR SIN ACENTUACIÓN.**

**EL LLENADO DEBERÁ REALIZARSE PREFERENTEMENTE EN COMPUTADORA PARA VISUALIZAR CORRECTAMENTE LAS PANTALLAS DEL SISTEMA. SIN EMBARGO, LA PLATAFORMA ESTA DISEÑADA CON COMPATIBILIDAD PARA DISPOSITIVOS MÓVILES**

Para obtener la pre-ficha en el Sistema de Integración Escolar (SIE) deberás acceder a la siguiente liga: [http://sie.suryucatan.tecnm.mx.](http://sie.suryucatan.tecnm.mx/) Posterior darle clic en el nombre del Tecnológico para ingresar y ve a SIE Aspirante.

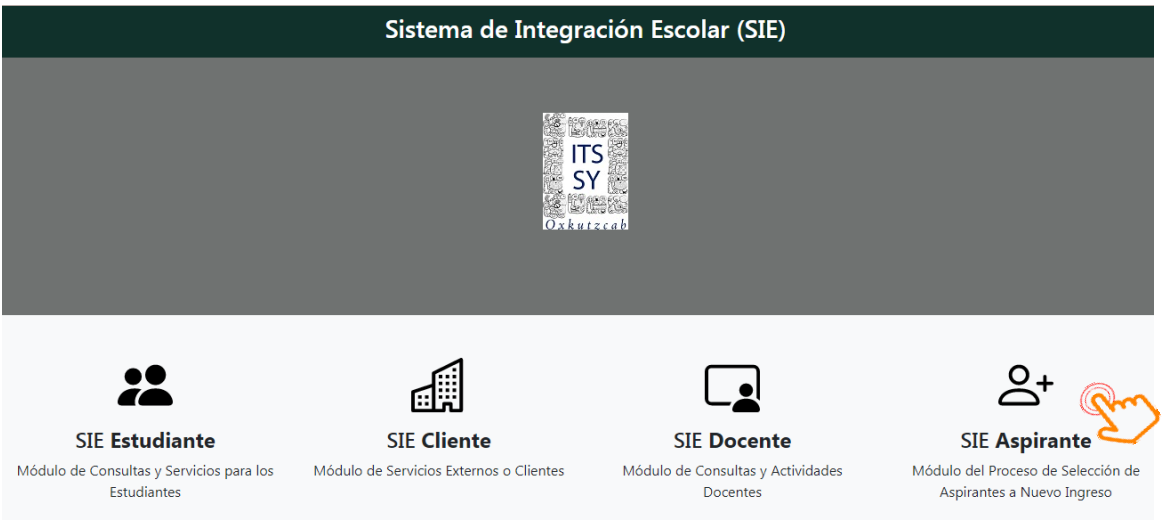

La primera vez que realizas tu registro, no es necesaria la clave de acceso (contraseña). Después del primer paso podrás ingresar tu contraseña que te servirá para todos los servicios y cuidar la confidencialidad de tus datos personales.

Bienvenido...

Si es primer acceso, ingrese sin indicar Clave de acceso!, para que el sistema registre su CURP

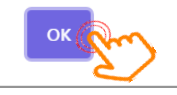

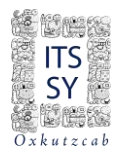

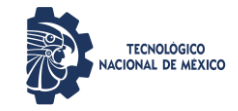

Una vez ingresado correctamente la CURP, le dan <ACEPTAR>.

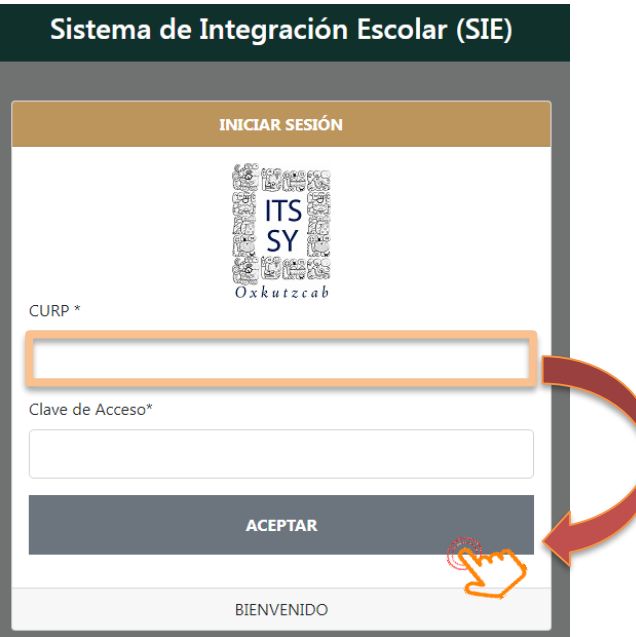

A continuación, les saldrá la siguiente pantalla, donde se indica que su CURP ha sido registrada, dale clic en <INTENTAR DE NUEVO>.

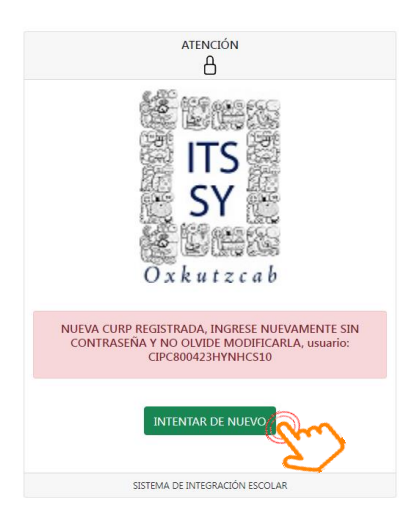

Si lo prefieres o si saliste por descuido, puedes volver a recargar la página: [http://sie.suryucatan.tecnm.mx](http://sie.suryucatan.tecnm.mx/) e ingresa nuevamente con la CURP sin contraseña, dale clic en el nombre del Tecnológico para acceder y nuevamente ve a SIE Aspirante.

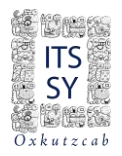

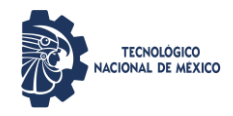

Una vez que ingresas, ahora podrás dar de alta una contraseña de ingreso (Cambio de Clave de Acceso).

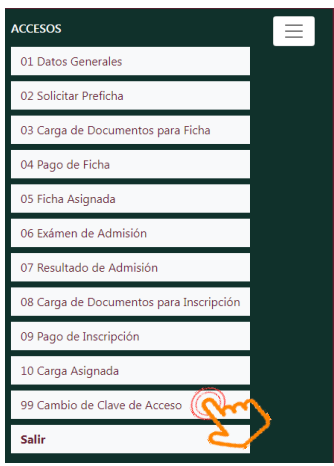

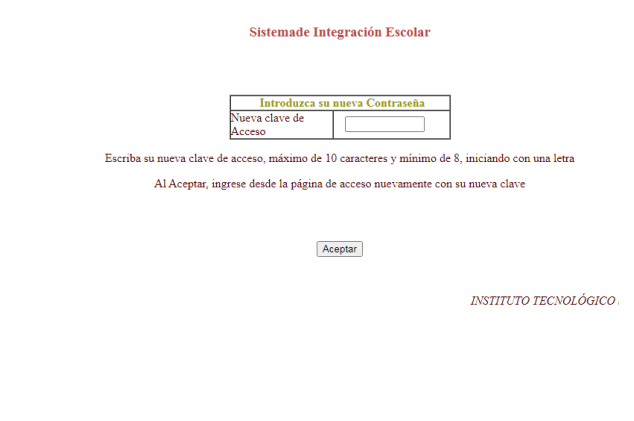

Al Aceptar, ingresa nuevamente desde la página de acceso con tu nueva clave.

A continuación, veremos el llenado de tus Datos, los cuales deberán realizarse con los debidos cuidados y responsabilidad.

**NOTA IMPORTANTE:** TODOS LOS CAMPOS SE DEBEN **LLENAR CON LETRAS MAYÚSCULAS** (a excepción del correo electrónico). RECUERDA QUE **TU NOMBRE NO SE ACENTUA**.

#### **1.- Datos Generales.**

a) Dar clic en <MODIFICAR DATOS>

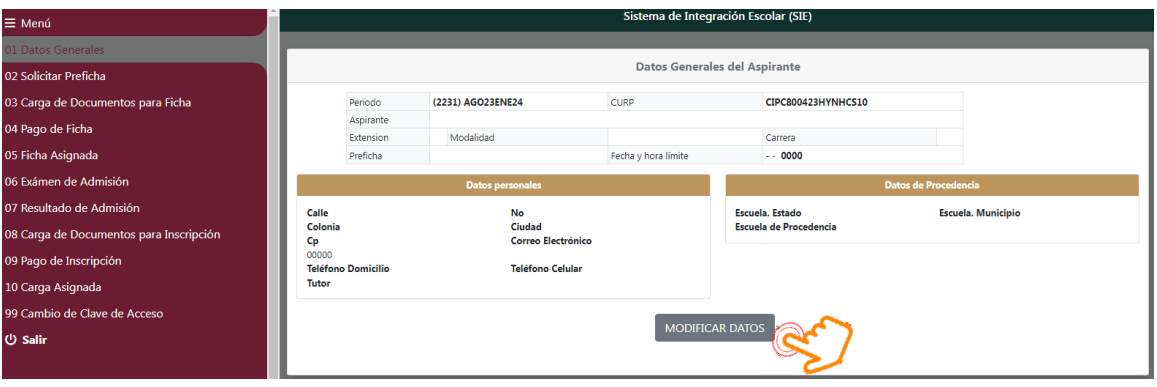

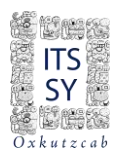

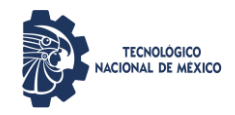

b) Verás la siguiente pantalla y se inicia el llenado de datos, desde el campo Nombre de la sección de Actualizar Datos del Aspirante. Llena completamente todos los campos y lee las instrucciones que contiene cada sección.

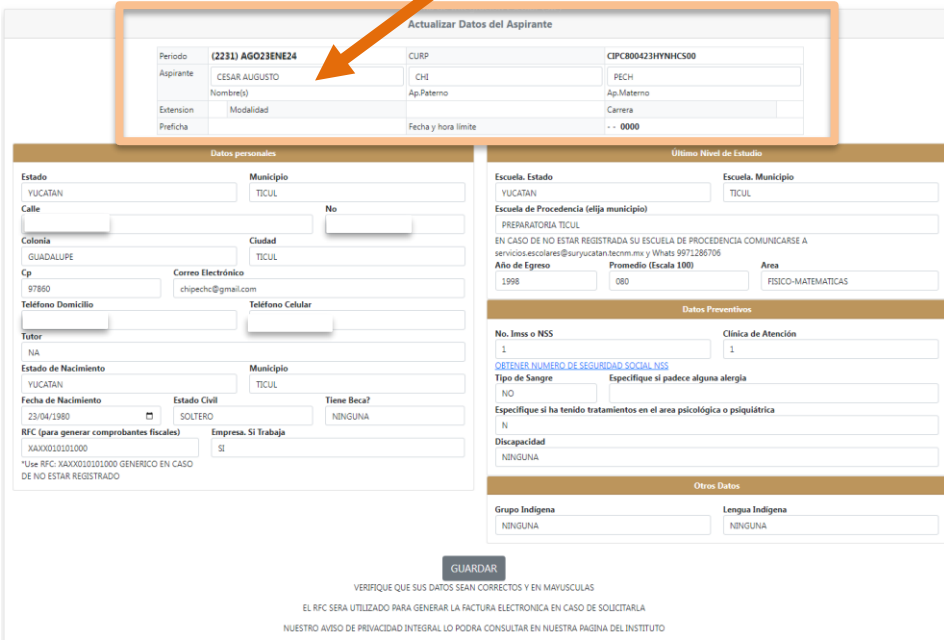

PARA EL CAMPO RFC, SI NO CUENTAS CON TU HOMOCLAVE, CAPTURA LOS 10 PRIMEROS DÍGITOS DE TU CURP SEGUIDO DE 3 CEROS (000).

VERIFICA QUE LOS DATOS GENERALES QUE CAPTURASTE SEAN LOS CORRECTOS. DE LO CONTRARIO REGRESA A LA OPCIÓN DEL PASO 1 Y MODIFICA, PARA POSTERIORMENTE GUARDAR.

SI TU ESCUELA DE PROCEDENCIA NO FIGURA EN LA LISTA DESPLEGABLE ENVÍA UN CORREO A [ingreso@suryucatan.tecnm.mx](mailto:ingreso@suryucatan.tecnm.mx) CON EL ASUNTO: FICHA-ESCUELA DE PROCEDENCIA Y PONER EN EL CUERPO DEL CORREO LOS DATOS DONDE ESTUDIASTE EL BACHILLERATO: NOMBRE DE LA ESCUELA, CLAVE DE LA ESCUELA, DIRECCIÓN, TELEFONO, CODIGO POSTAL, ESTADO Y MUNICIPIO. AL RESPONDERTE POR EL MISMO MEDIO PODRÁS CONTINUAR LA CAPTURA.

Muy importante contar con los datos de Numero de Seguridad Social(NSS), la cual podrás obtener dando clic en <OBTENER NÚMERO DE SEGURIDAD SOCIAL NSS> y recomendable guardar antes de ingresar a la liga, para posteriormente regresar a capturar su NSS.

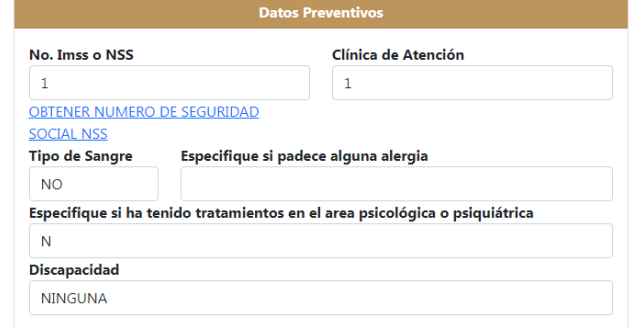

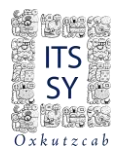

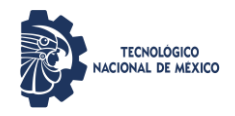

c) Posteriormente y una vez llenado todos los campos, deberás guardar.

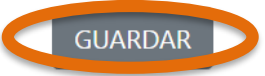

VERIFIQUE QUE SUS DATOS SEAN CORRECTOS Y EN MAYUSCULAS

EL RFC SERA UTILIZADO PARA GENERAR LA FACTURA ELECTRONICA EN CASO DE SOLICITARLA

NUESTRO AVISO DE PRIVACIDAD INTEGRAL LO PODRA CONSULTAR EN NUESTRA PAGINA DEL INSTITUTO

**Antes de continuar, verifica que tu NOMBRE este escrito correctamente, así como también, constatar en cada sección que todos tus datos sean correctos, sobre todo en los Datos Personales y Último Nivel de Estudio (contenido en la selección del Estado y Municipio). Si algún dato no es correcto, selecciona la correcta y guarda nuevamente. Muy importante que hagas la revisión y corrección de datos hasta que todos sean los correctos.**

#### **2.- Solicitar Preficha.**

d) Clic en Solicitar Preficha

e) Selecciona la carrera deseada y Seleccionar fecha y hora límite de la preficha

f) Dar clic en Guardar

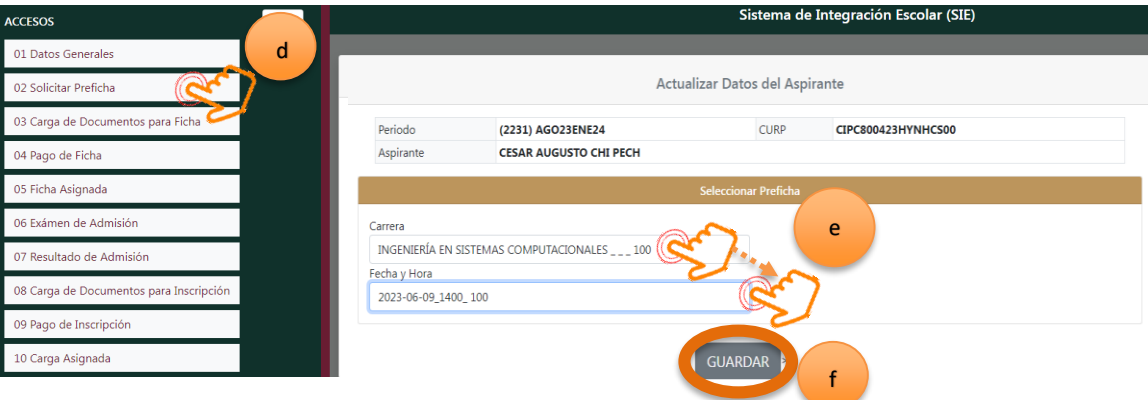

**Nota:** Recuerda que no hay cambios en los programas académicos por lo que debes tener cuidado al seleccionar la carrera de tu interés.

Después de guardar, se visualiza la siguiente pantalla, donde podrás observar tu preficha registrada.

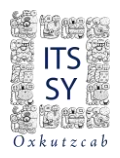

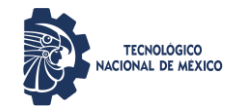

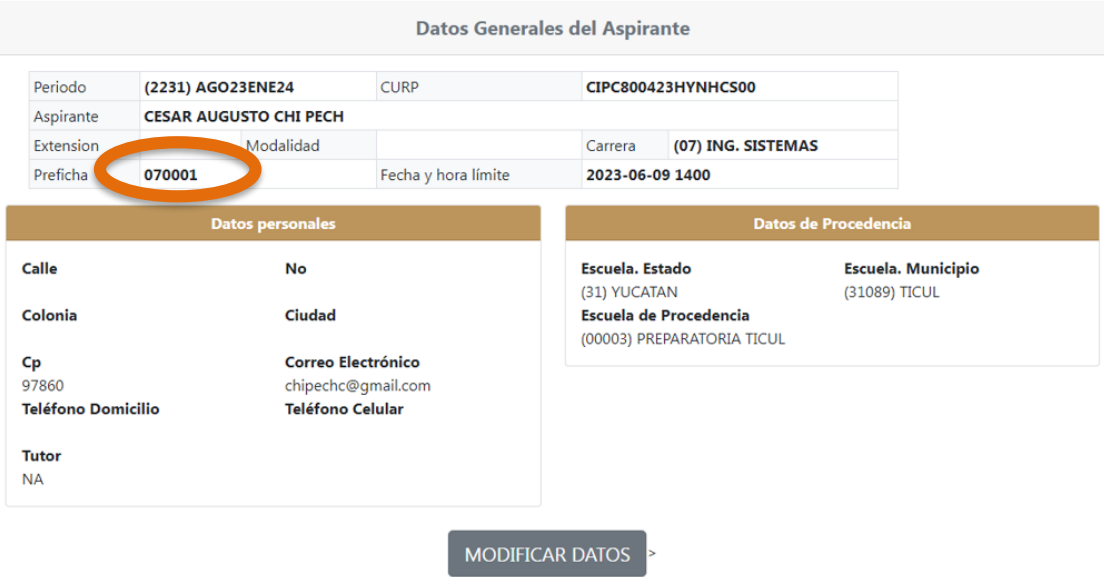

#### 3.- Carga de Documentos para Ficha

No tendrás que cargar nada en este apartado, sólo verifica que tu información este correcta. Posterior se te indicará como enviarnos la siguiente documentación.

- FACTURA DE PAGO
- $\checkmark$  SOLICITUD DE FICHA
- $\checkmark$  ACTA DE NACIMIENTO
- $\checkmark$  CURP CERTIFICADA (Consultar y descargar en [www.gob.mx/curp/\)](http://www.gob.mx/curp/)  $\to$
- CERTIFICADO O CONSTANCIA DE ESTUDIOS

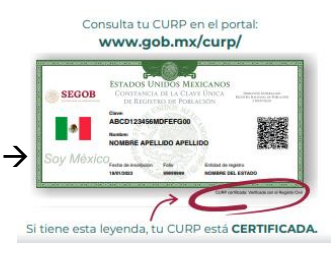

#### Carga de documentos

Manifiesto bajo protesta de decir verdad, que habiendo revisado los datos que solicitan en el proceso de Inscripción, declaro que la información dada, se apega estrictamente a la verdad y autorizo para verificarla total o parcialmente y en caso de que se comprobara que los datos presentados o los documentos presentados en este trámite sean falsos, me doy por enterado (a) que mi registro quedará cancelado sin tener derecho a volver a ingresar, siendo esta .<br>decisión inapelable, esto en apego a la Normatividad Vigente del proceso de Inscripción

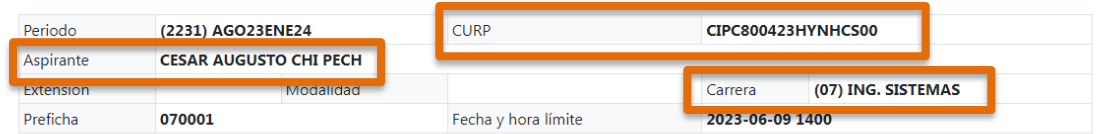

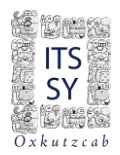

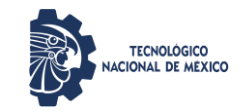

#### 4.- Pago de ficha.

g) Dar clic en el cuadro de selección del pago generado.

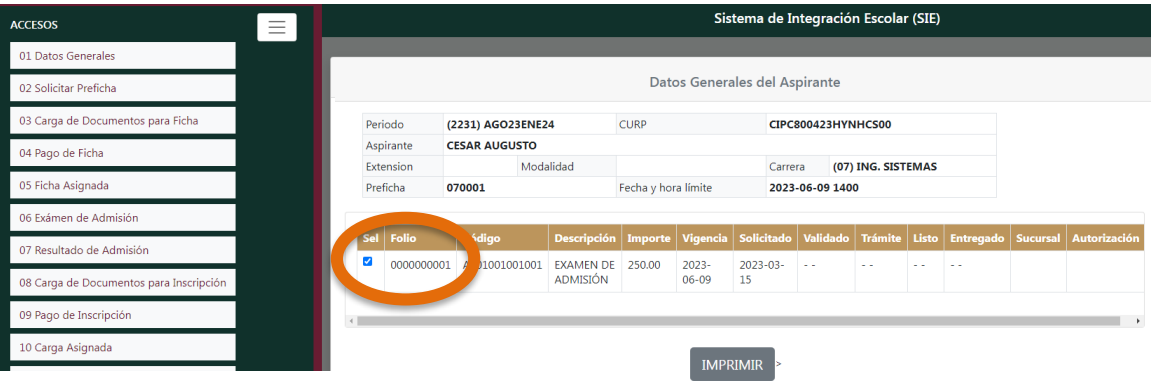

h) Dar clic en <Imprimir> y te aparecerá la siguiente pantalla:

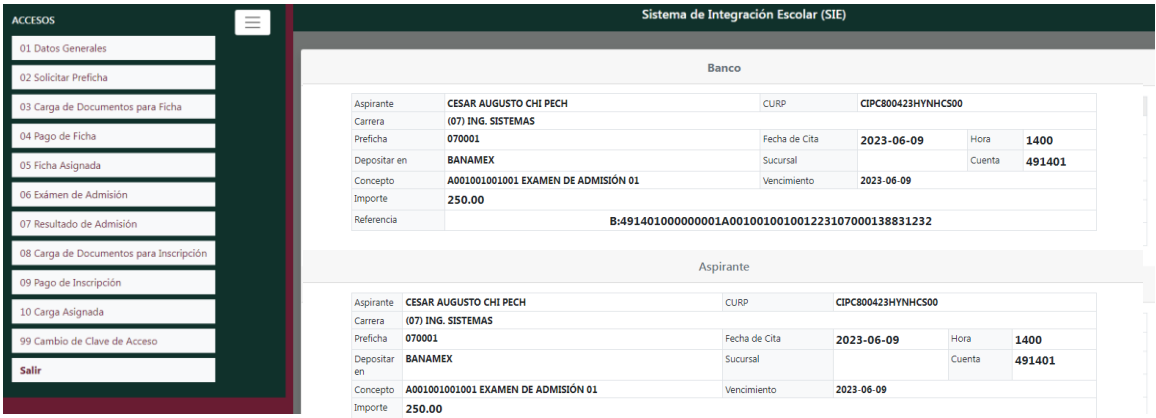

Los pagos pueden ser en ventanilla BANAMEX entregando la hoja impresa al cajero o desde la app Banamex Móvil, siguiendo los pasos que contiene la misma.

Deberás tomar en cuenta que debe ser legible los 46 caracteres de la referencia y que el día que acudas al banco o realices la transferencia deberá ser un día antes de la fecha de vencimiento.

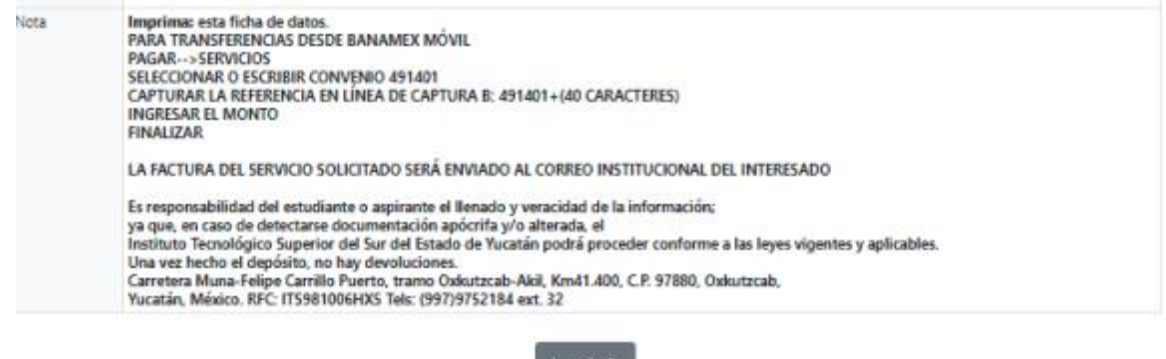

Imprimir

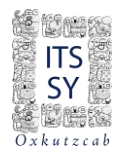

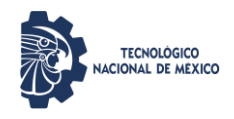

i) Al finalizar el paso h, podrás salir de la aplicación, pero se te recomienda que accedas a la opción **Cambio de Contraseña** si aún no has realizado este paso y sigue las instrucciones para realizar el proceso.

LA VALIDACIÓN DE PAGO Y REGISTRO PARA QUE PUEDAN ACCEDER AL PASO 5 SE REALIZARÁ EN UN PLAZO MÁXIMO DE 72 HORAS.

Después del tiempo de validación, ingresa nuevamente a [http://sie.suryucatan.tecnm.mx,](http://sie.suryucatan.tecnm.mx/) ve directo a Aspirantes y seguidamente:

5.- Ficha asignada.

j) Al darle clic en la opción 5,

Si aún no se valida tu pago te aparecerá el siguiente mensaje:

EN RELACION A SU CURP, NO TIENE FICHA ASIGNADA

Si ya fue validado, puedes verificar la **Ficha Asignada** en el SIE **(#ficha)** (*Esta puede ser diferente a la preficha*).

k) Ahora, carga tu Fotografía. Primero <Seleccionar archivo> Luego <Subir Foto>

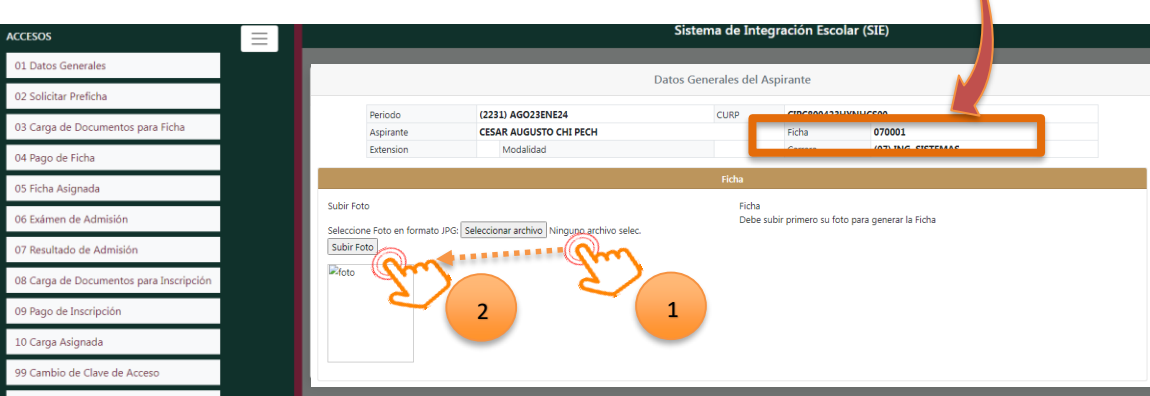

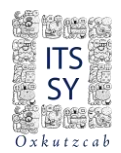

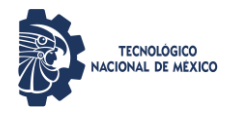

Asegúrate que tu fotografía cumpla con las siguientes características para ser aceptada, ya que en caso de ser admitido(a), con esta fotografía se elaborará tu credencial de estudiante.

- **Fotografía reciente a color con fondo blanco y sin brillo.**
- $\checkmark$  Únicamente de rostro completo y de frente, centrado en la imagen, con la mirada hacia la cámara (no selfies), cabeza descubierta, frente despejada, cabello recogido y sin accesorios (lentes, aretes, soguillas, collares, piercings, gorras, sombreros, etc.). Sólo mujeres se permite aretes discretos, con cabello recogido o peinado detrás de hombros y sin fleco.
- **Portar camisa o blusa con mangas en color blanco.**
- $\checkmark$  La fotografía debe tener adecuada Iluminación y nitidez que identifique el rostro.
- $\checkmark$  La imagen de ser un archivo en Formato JPG o JPEG).
- $\checkmark$  La imagen debe tener una dimensión de 480 (horizontal) x 640 (vertical) pixeles.
- $\checkmark$  ilmportante! La imagen no deberá exceder el tamaño (peso) de 1 Mb.
- $\checkmark$  Ve el ejemplo de una foto correcta, cumpliendo las características.

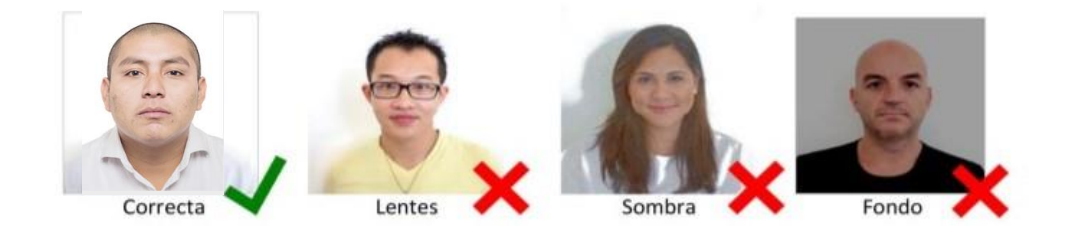

l) Al visualizar la siguiente pantalla, significará que has subido correctamente la imagen (foto). De lo contrario, si se excede en peso, o no es el formato requerido aparecerá un mensaje de error.

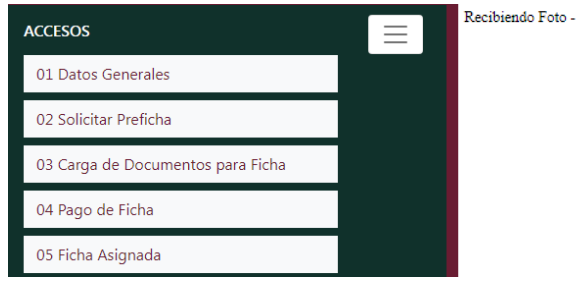

Recibiendo Foto - image/jpeg.El Archivo E:\SIE\FOT\AS\2231\070001\_foto.jpg subido correctamente

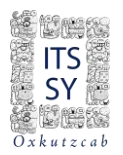

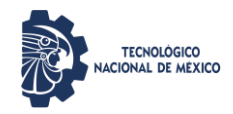

m) Posteriormente, le damos clic en la opción 05 Ficha Asignada y el sistema arrojará un mensaje: *"La ficha ha sido generada con Éxito"*.

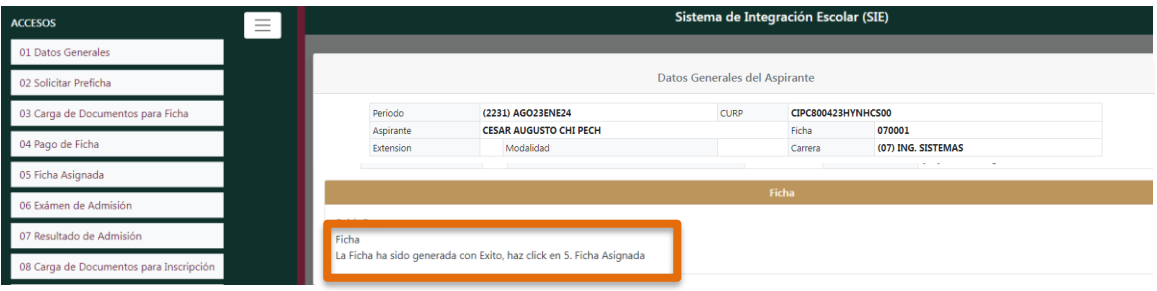

Nuevamente, le damos clic en 05 Ficha Asignada y ya podrás visualizar tu ficha dando clic en Ver Ficha. Al visualizarla, podrás guardar la ficha en PDF, imprimirla, firmarla y digitalizarla.

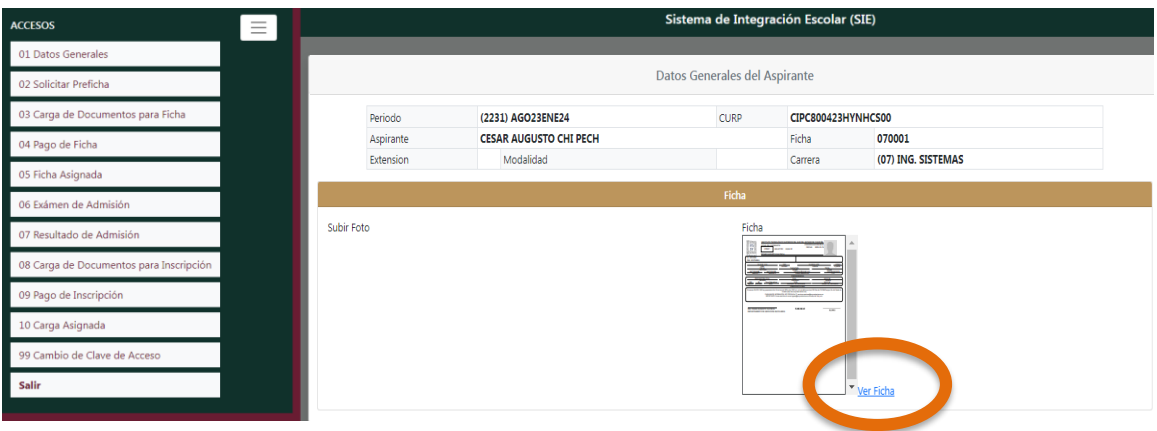

n) De esta manera ya hemos registrado la Ficha al SIE del ITSSY. Sin embargo, realiza el siguiente paso y al concluir cierra tu sesión.

**Finalmente deberás enviar tu ficha y documentos requisitos en formato PDF al correo [ingreso@suryucatan.tecnm.mx](mailto:ingreso@suryucatan.tecnm.mx) y de la siguiente manera:**

**Asunto: Ficha 2024 #ficha (la que se asignó en el paso 5, inciso k, asimismo, ésta la puedes visualizar en el PDF donde está tu foto y que firmaste)**

**Cuerpo del Correo: APELLIDOS NOMBRES, #FICHA, CARRERA solicitada**

**Adjuntos: #ficha\_ficha.pdf Ejemplo: 070001\_ficha.pdf**

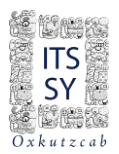

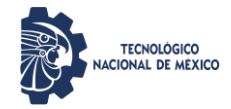

### **Ejemplo de correo:**

Para: [ingreso@suryucatan.tecnm.mx](mailto:ingreso@suryucatan.tecnm.mx) Asunto: Ficha 2024 070001

CHI PECH CESAR AUGUSTO 070001 INGENIERÍA EN SISTEMAS COMPUTACIONALES

**U** 070001\_ficha.pdf 070001\_comprobantePago.pdf 070001\_formatoSolicitudFicha.pdf **U** 070001\_acta.pdf **U** 070001\_curp.pdf <sup>0</sup>070001\_certificado.pdf

Hasta este punto haz generado tu registro, sin embargo, se te notificará por correo electrónico si la generación de la ficha no contiene errores, sobre todo en la fotografía. Si fue exitoso, se te notificará y podrás presentar el examen, sino se te hará saber por el mismo medio y regresarás al **paso 5, inciso k,** hasta realizarlo correctamente.

#### ¡Listo!

Hemos concluido el registro al SIE del ITSSY y ya podrás presentar el EXATEC 2024 a través de la plataforma en SIE ASPIRANTES de la página [http://sie.suryucatan.tecnm.mx](http://sie.suryucatan.tecnm.mx/) opción 06 Examen de Admisión.

Escanea el siguiente código QR para agregarte al grupo de aspirantes y obtener indicaciones.

# **Admisión EXATEC 2024**

Grupo de WhatsApp

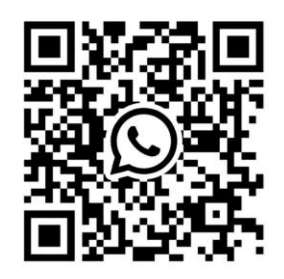

**Al ingresar al grupo adjunta tu ficha (#ficha.pdf. Ejemplo 070001.pdf) para poder identificarte.**

*#SomosITSSY #TodosSomosTecNM*